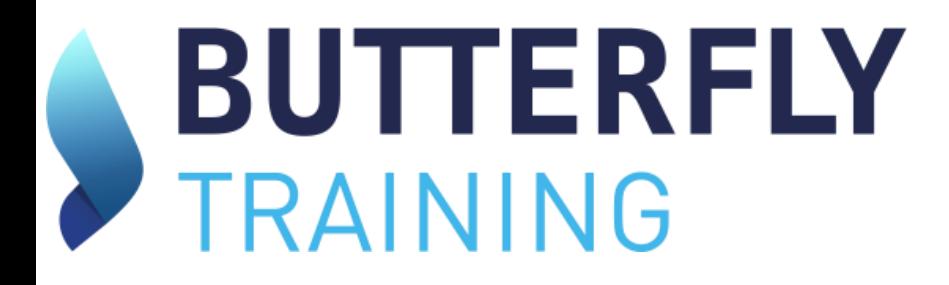

**GUIDE MANAGER**

Version 2024

# **Sommaire des fonctionnalités « Espace MANAGER »**

[3](#page-2-0)

- **Accès** MANAGER [1](#page-1-0) [2](#page-1-0)
- **Inscrire** un stagiaire à une formation
- Trouver une **attestation**
- Modifier une **attestation**
- Télécharger les **conventions** de formation/**factures** [6](#page-6-0)
- Créer un **nouveau manager**
- Modifier mon **adresse mail**
- Être notifié(e) des **inscriptions non commencées**  [9](#page-8-0)
- Notifier vos stagiaires des **inscriptions non commencées** [10](#page-9-0)

[4](#page-5-0)

[5](#page-5-0)

[7](#page-6-0)

[8](#page-7-0)

- **•** Connaitre les alertes de **renouvellement** de formation  $\boxed{11}$  $\boxed{11}$  $\boxed{11}$
- Ajouter un **N° de commande** à une facture déjà générée [12](#page-11-0)
- Régler une **facture** qui bloque votre compte [13](#page-12-0)
- Alerte pour des **factures** de plus de 2 mois non réglées  $14$
- Télécharger les **états de connexion** (rattachés à une convention) [15](#page-14-0)
- Télécharger une **attestation** de suivi et/ou une attestation d'assiduité [16](#page-15-0)

[17](#page-16-0)

[18](#page-17-0)

- Télécharger une **attestation** de formation
- Annuler une **commande** de formation non démarrée
- Réinitialiser le **Mot de passe** d'un stagiaire [19](#page-18-0)

# **Cliquez sur les numéro pour accéder directement à la page de l'aide**

<span id="page-1-0"></span>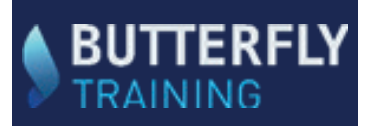

# **ACCES AU COMPTE MANAGER**

Version 2024

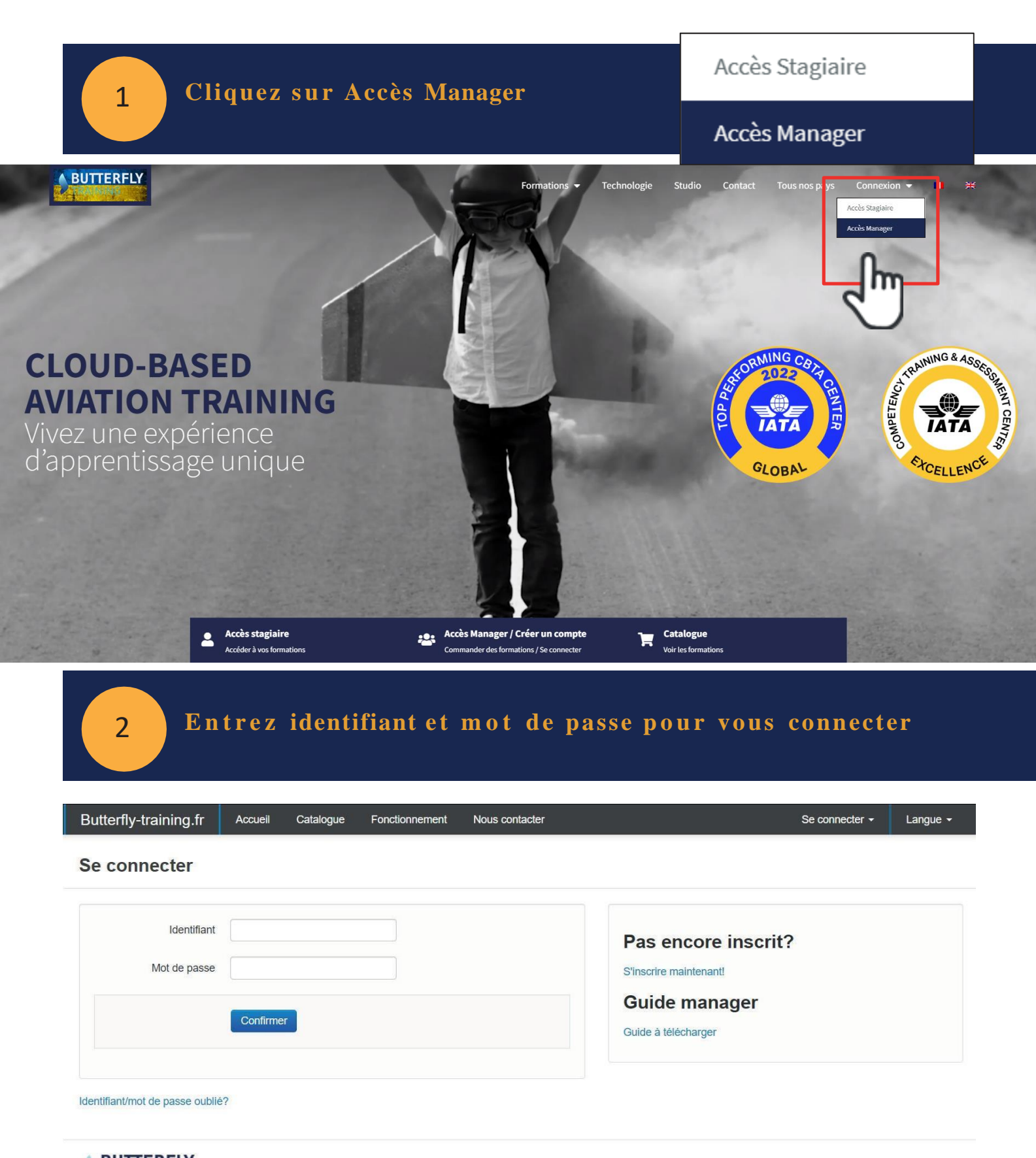

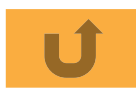

<span id="page-2-0"></span>3

Voir le panier

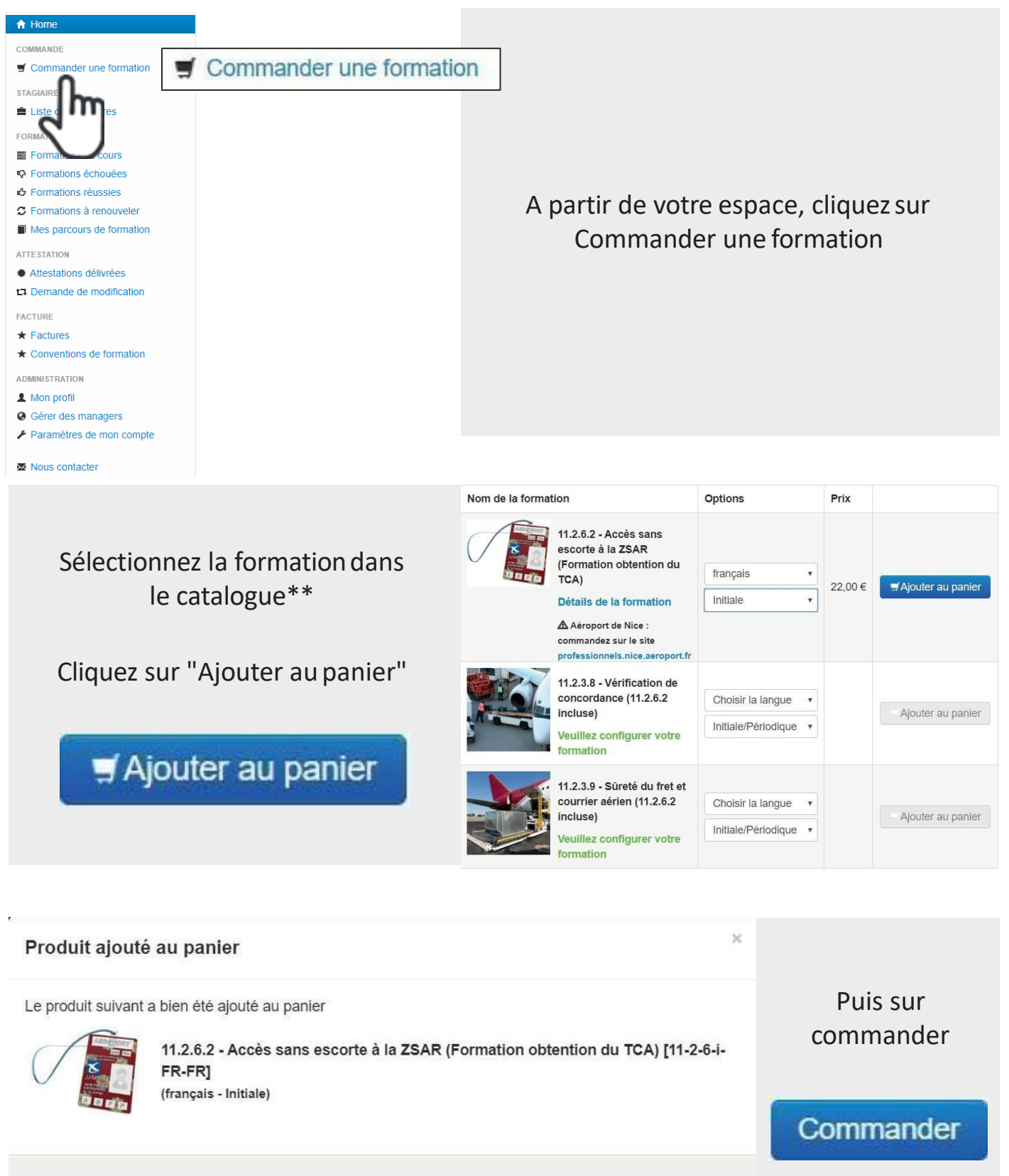

Que souhaitez-vous faire maintenant?

Continuer mes achats

\*\* Sélection de la langue et de la périodicité si nécessaire

Commander

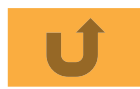

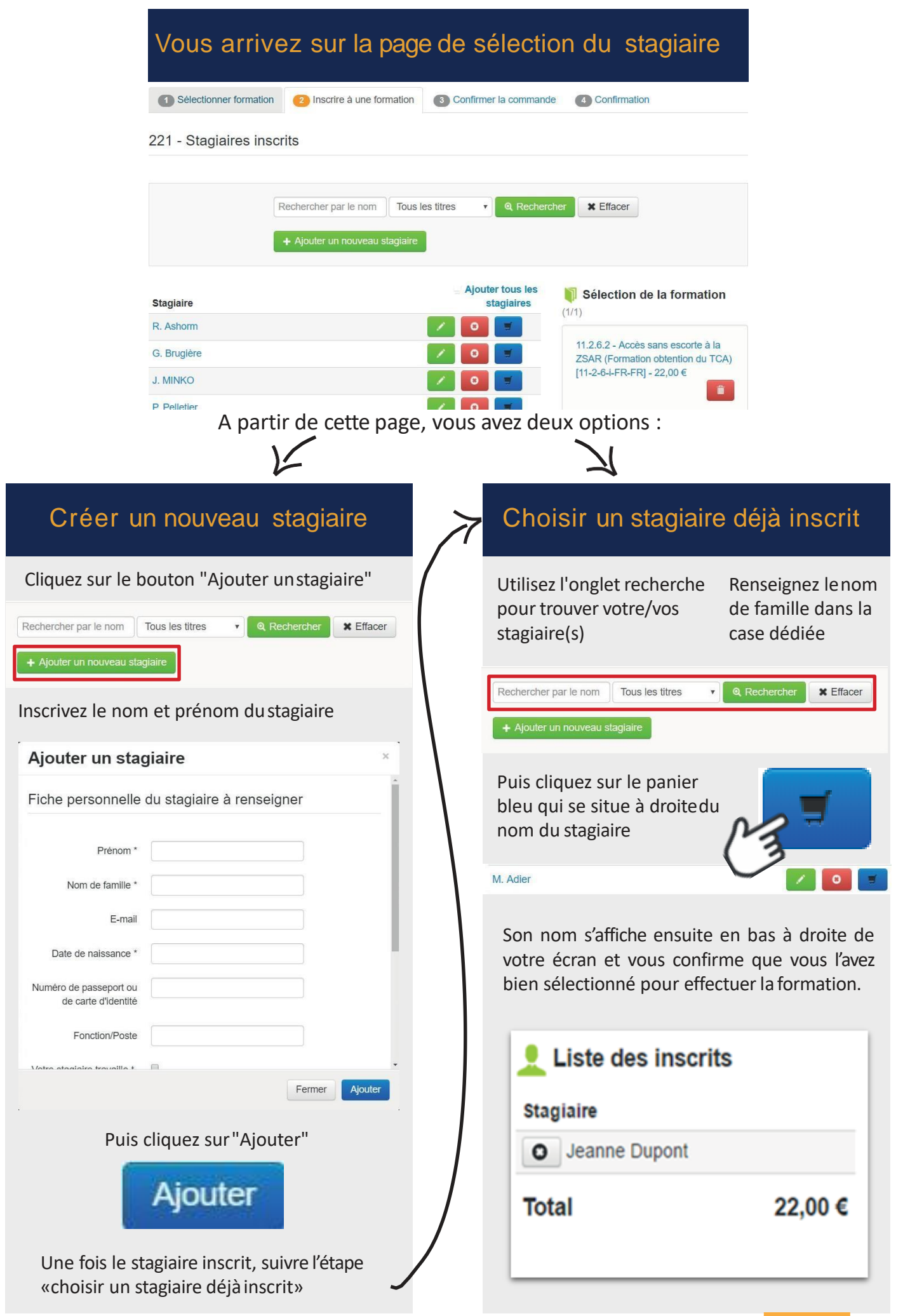

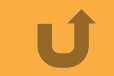

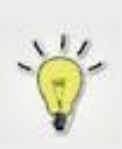

Vous pouvez sélectionner autant de stagiaires qu'il vous faut pour passer cette formation en utilisant le même procédé ; le montant affiché en bas à droite augmente à chaque fois que vous sélectionnez un nouveau stagiaire.

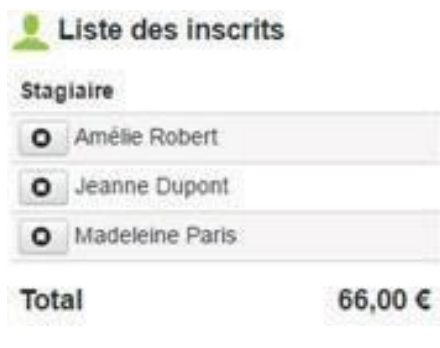

# Cliquez sur suivant, puis accepter les CGV

# Commande de formation

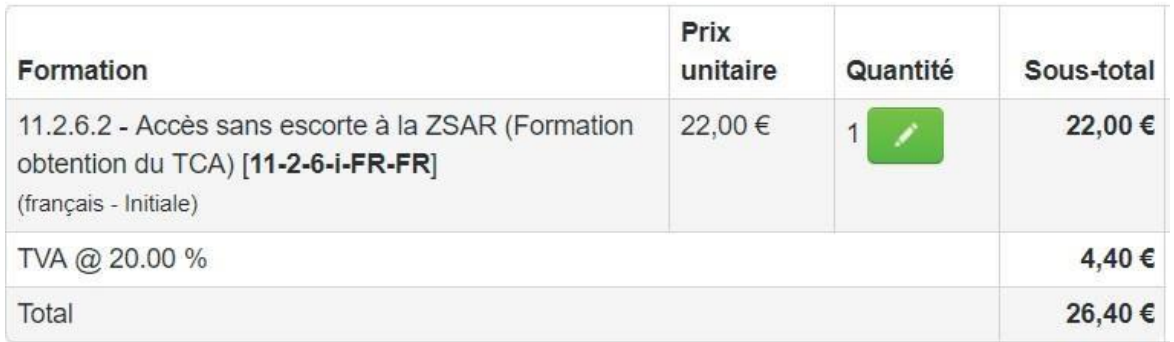

# Méthode de paiement

*à compléter pour que votre numéro de commande apparaisse sur votre facture*

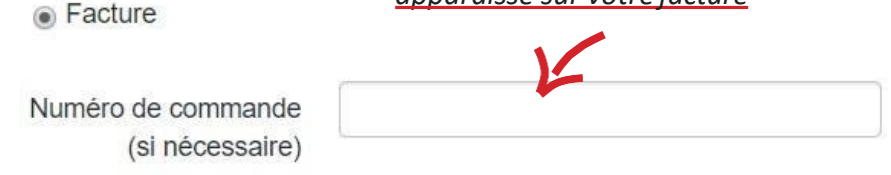

# Conditions générales de vente

```
J'ai lu et j'accepte les conditions générales de vente Voir
Conditions générales de
                vente *
```
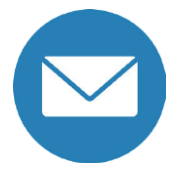

A la fin du processus, vous recevez un email de confirmation récapitulant votre commande et vos stagiaires inscrits

Communiquez les identifiants et MDP à vos stagiaires pour qu'ils puissentse connecter à leurs comptes et passer la formation.

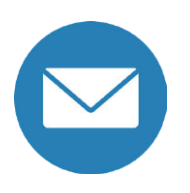

A la fin de leurs formations, vous recevez un email avec leurs attestations individuelles de fin deformation

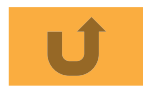

**O** ù trouver une attestation?

<span id="page-5-0"></span>4

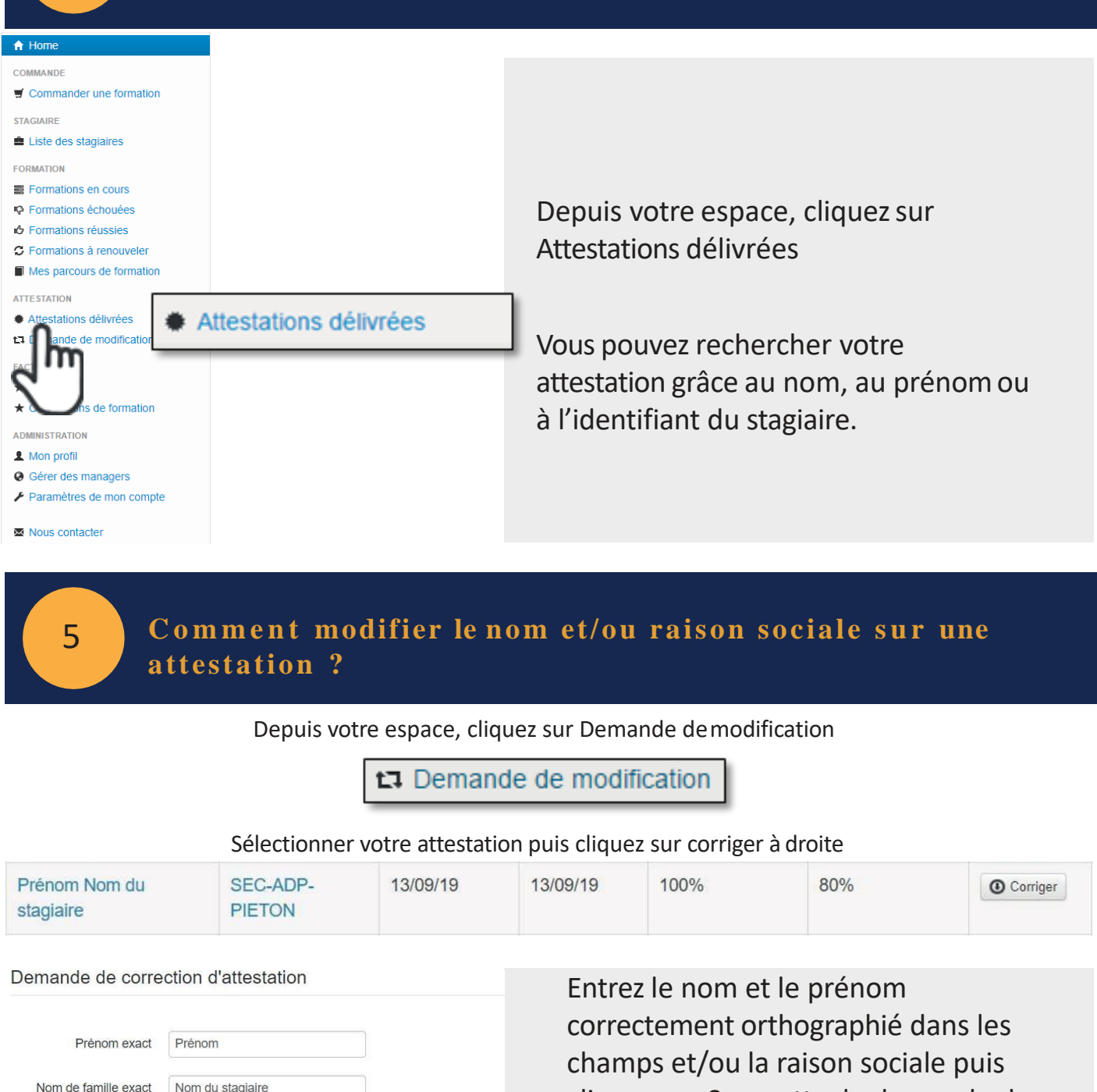

cliquez sur Soumettre la demande de modification.

Choisir un fichier Aucun fichier choisi Ajouter une ou plusieurs pièces justificatives Choisir un fichier Aucun fichier choisi (Passeport, Carte Choisir un fichier Aucun fichier choisi d'identité,...)

 $*$  Annuler

BUTTERFLY AERO TRAINING

Raison sociale exact

Motif(s)

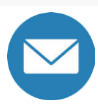

✔Soumettre la demande de modification

Vous recevrez l'attestation avec la nouvelle orthographe par email.

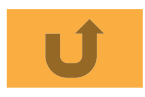

**J'ai** besoin des conventions de formation/factures, où puis-je les trouver?

<span id="page-6-0"></span>6

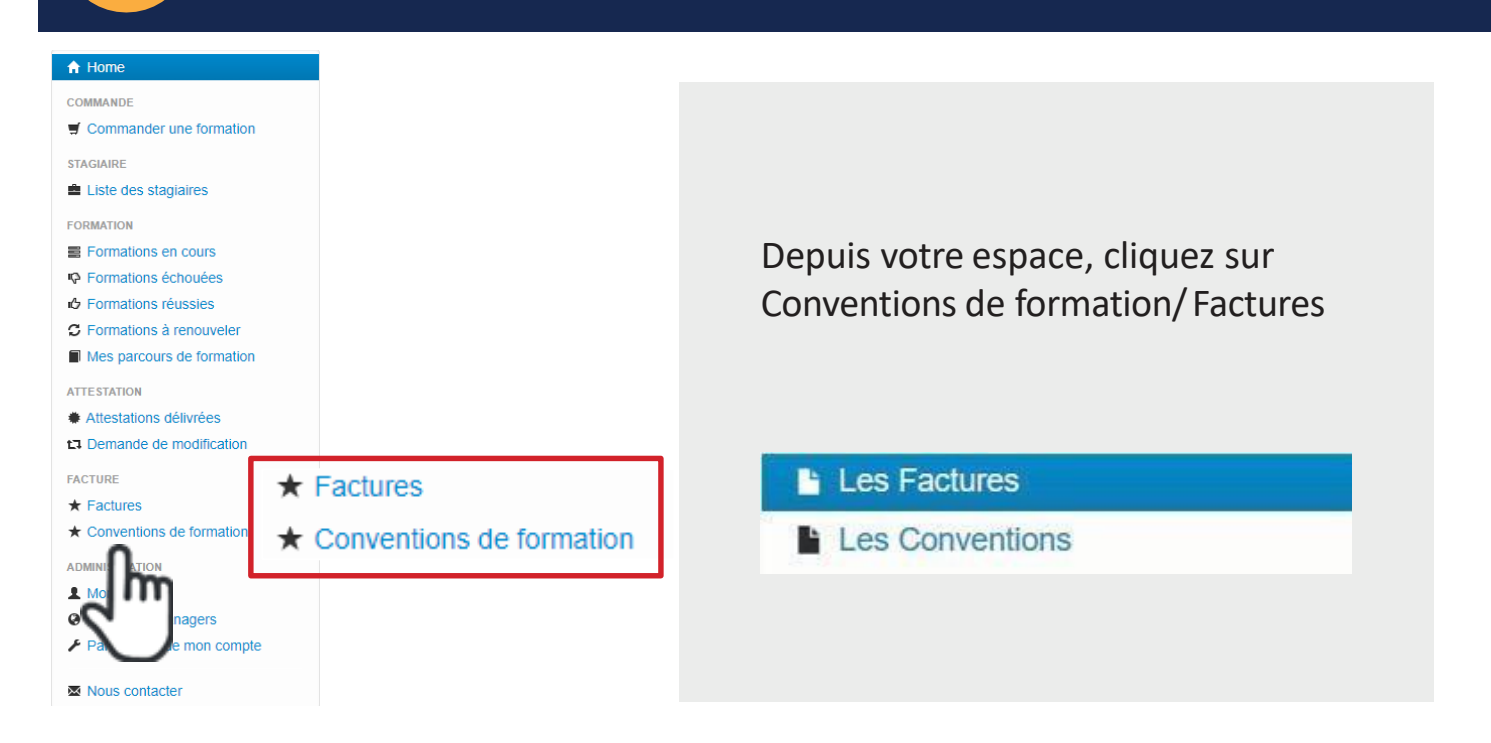

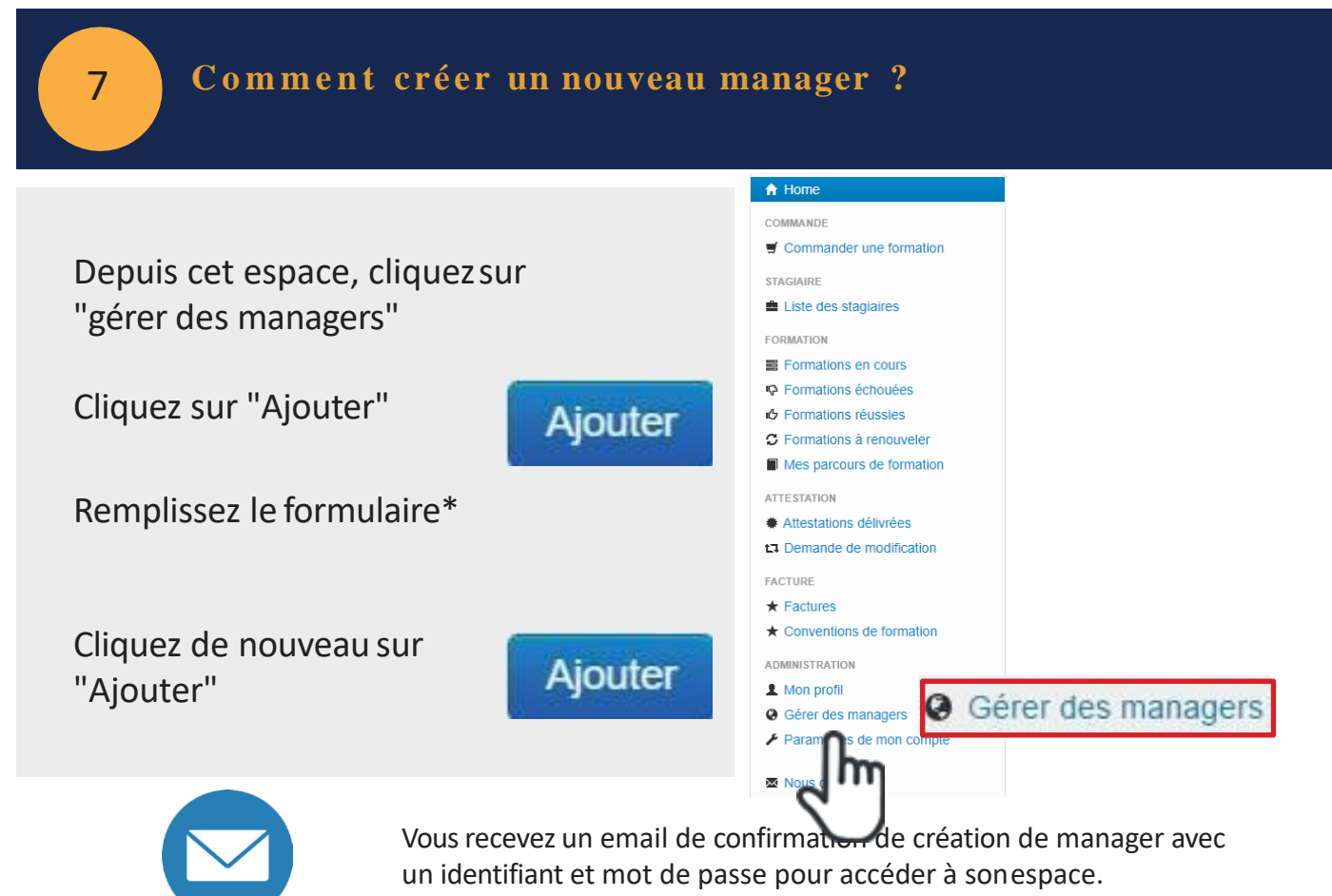

Pour le supprimer ou le modifier, retourner dans l'onglet « gérer des managers », puis cliquez sur la case Actions qui se situe à droite du prénom et nom du manager en question

\* Remplissez le formulaire avec le titre, nom, prénom, adresse mail et numéro de téléphone du nouveau manager

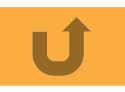

<span id="page-7-0"></span>8 **C o m m e n t modifier mon adresse mail ?**

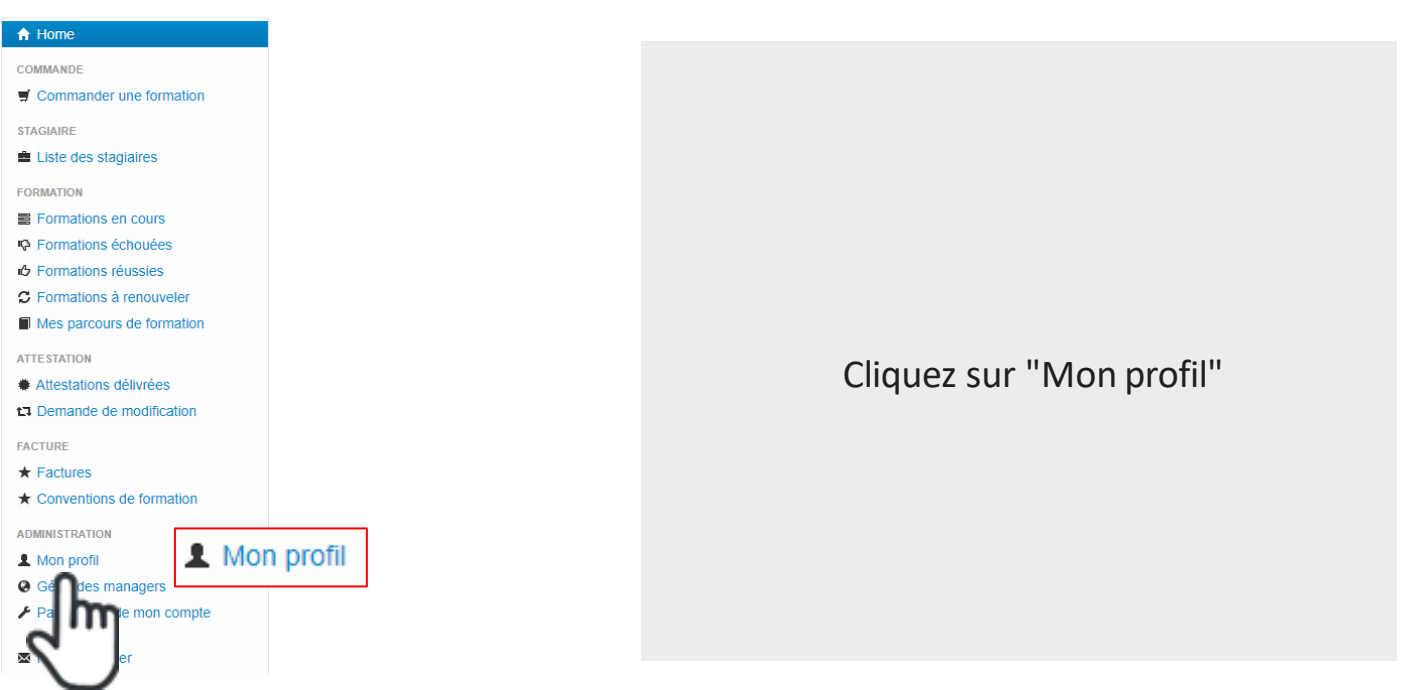

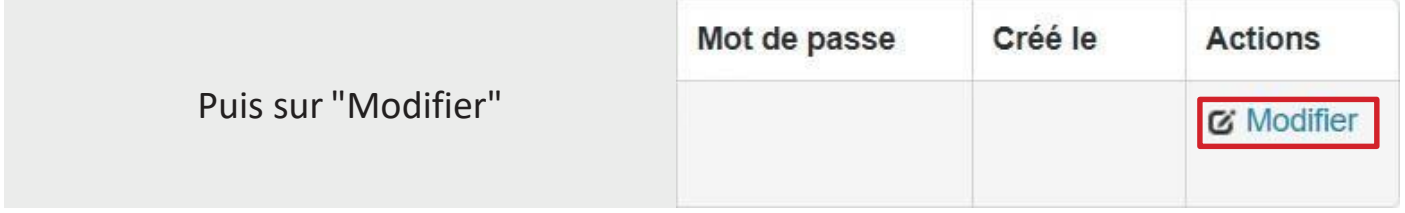

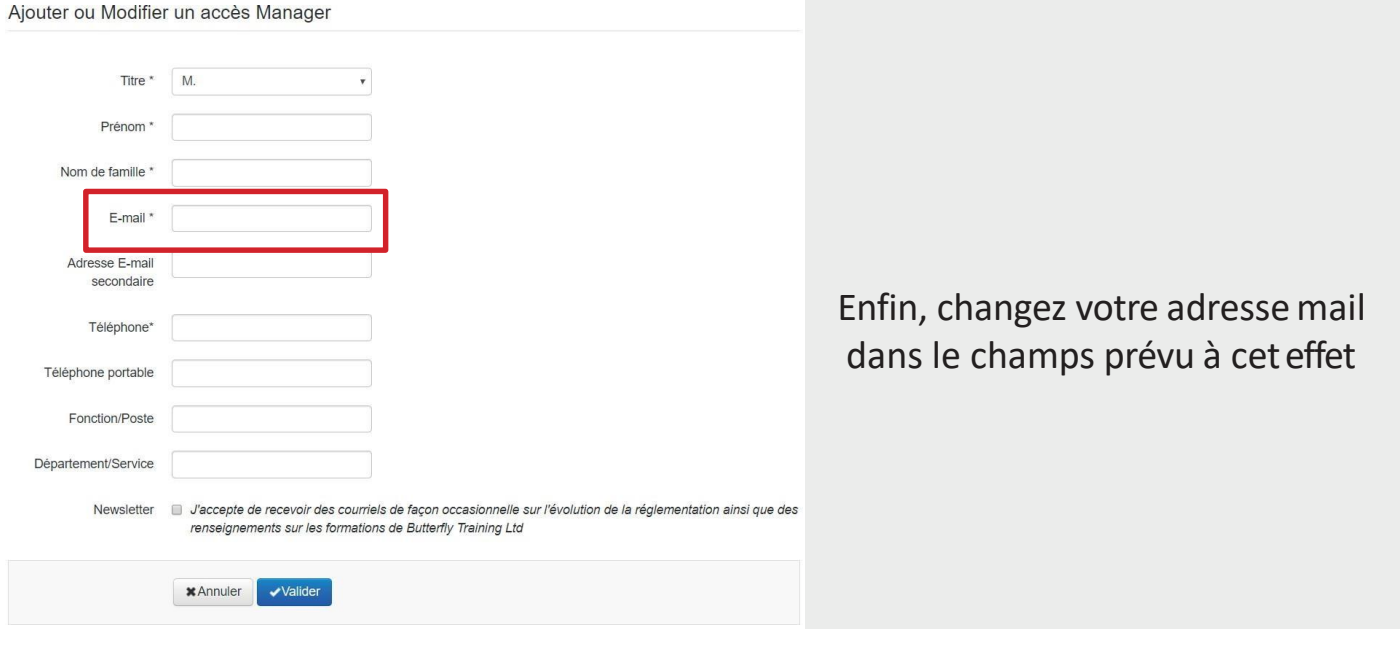

Cliquez sur "Valider"

**v**Valider  $*$ Annuler

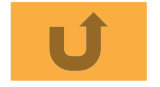

<span id="page-8-0"></span>9 **C o m m e n t être notifié des inscriptions non commencées?**

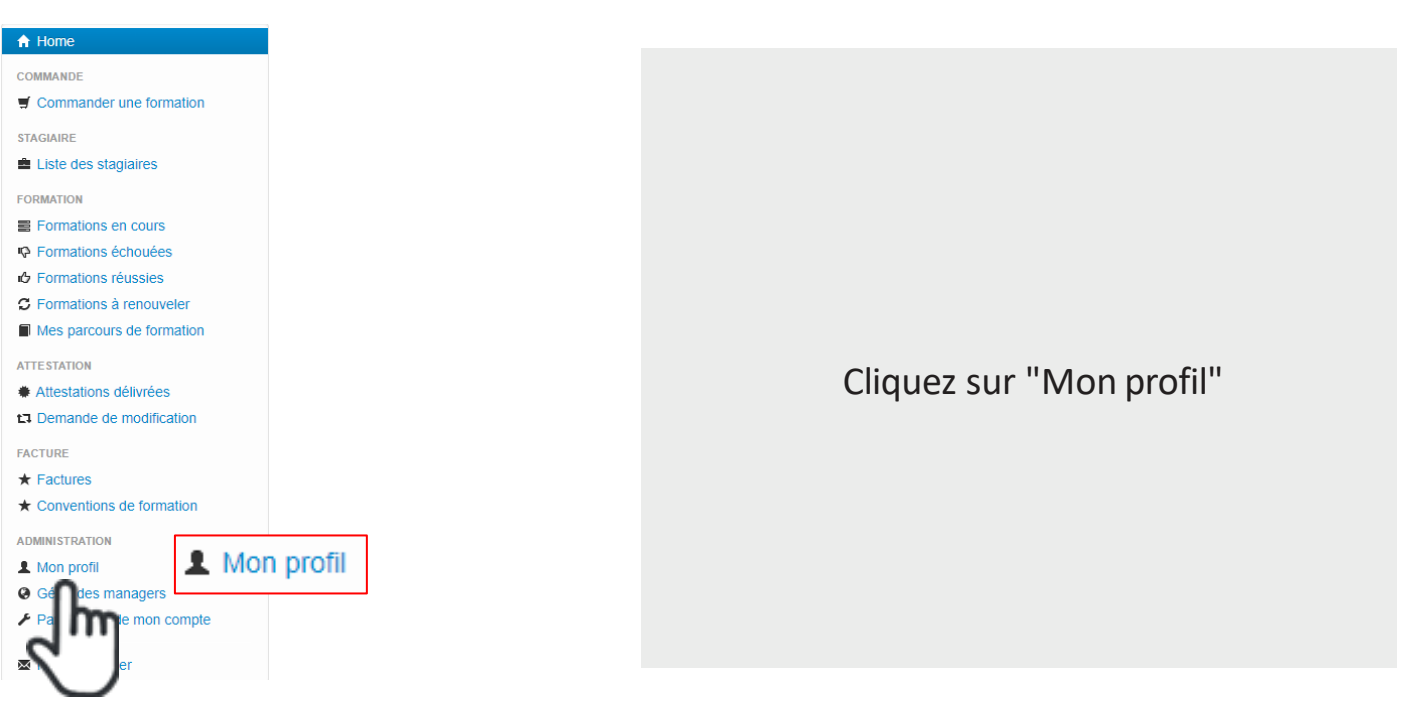

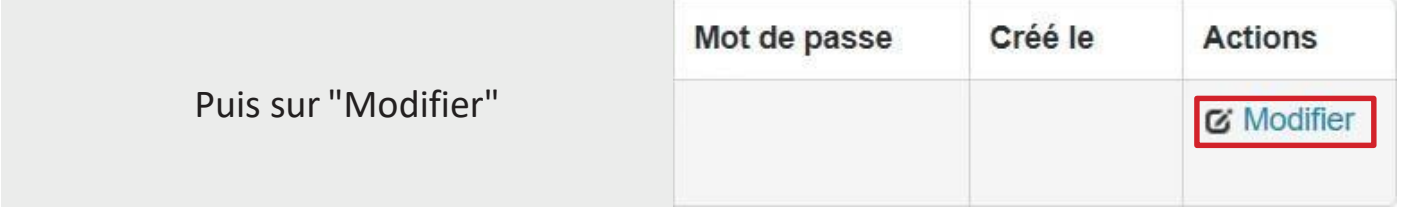

 $\blacktriangledown$ 

# Notifications des inscriptions non commencées

Périodicité

 $\pmb{\mathrm{v}}$ Jamais

plus d'une semaine

Des formations non commencées, dont l'inscription a été créée depuis

Sélectionnez la périodicité et le délai avec l'inscription

 $$ **Valider** 

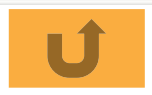

<span id="page-9-0"></span>10 **Comment notifier vos stagiaires des inscriptions non commencées?**

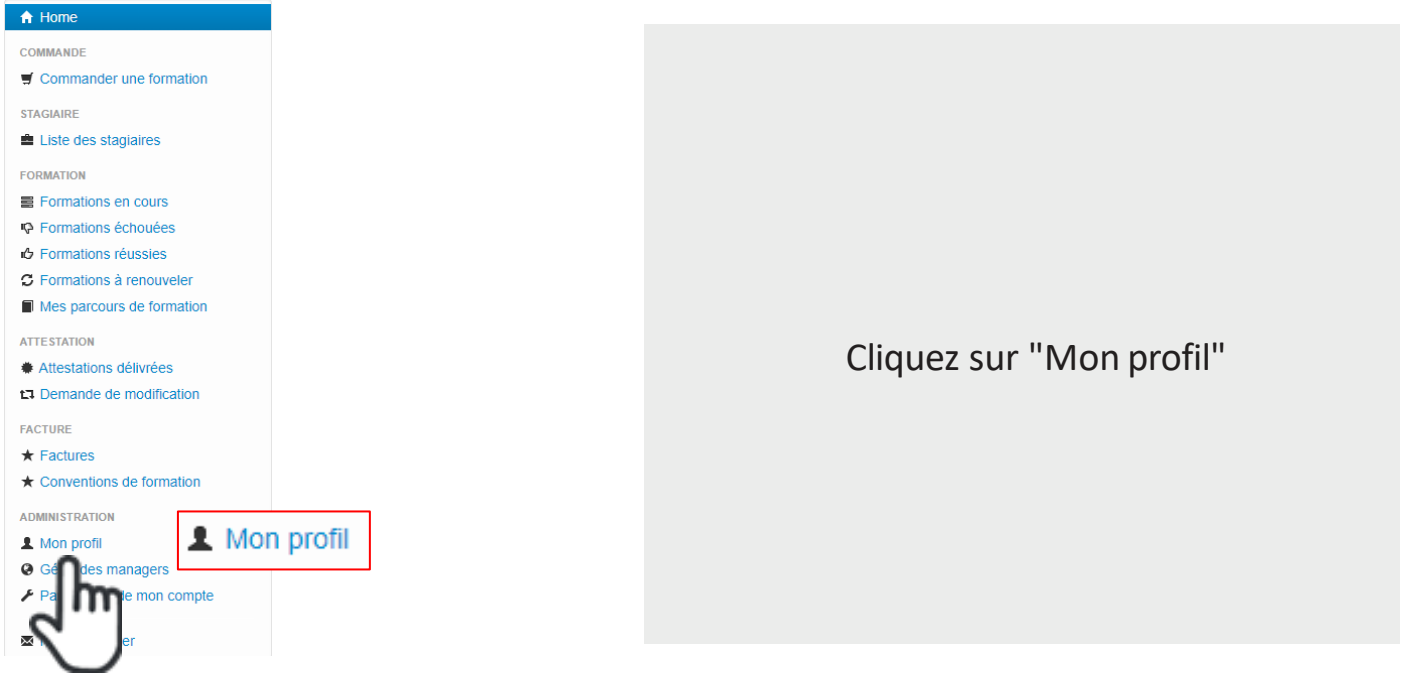

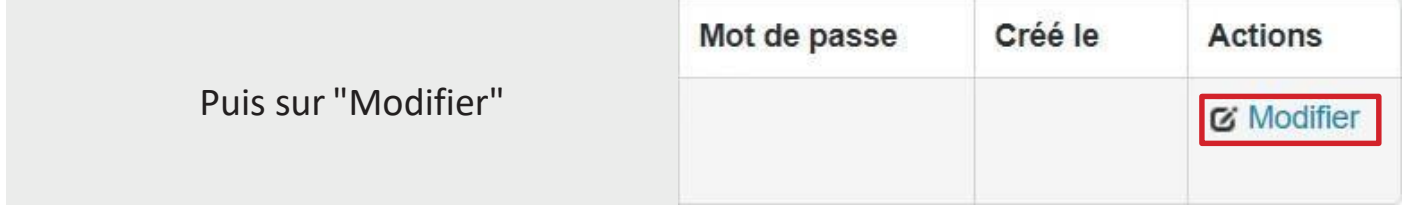

# Notifier les stagiaires des inscriptions non commencées

Notifier les stagiaires Jamais plus d'une semaine Des formations non commencées, dont l'inscription a été créée depuis

Sélectionnez la périodicité et le délai avec l'inscription

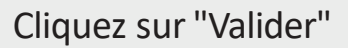

 $\boldsymbol{\mathrm{v}}$ 

 $\blacktriangledown$ 

 $*$ Annuler **Valider** 

<span id="page-10-0"></span>

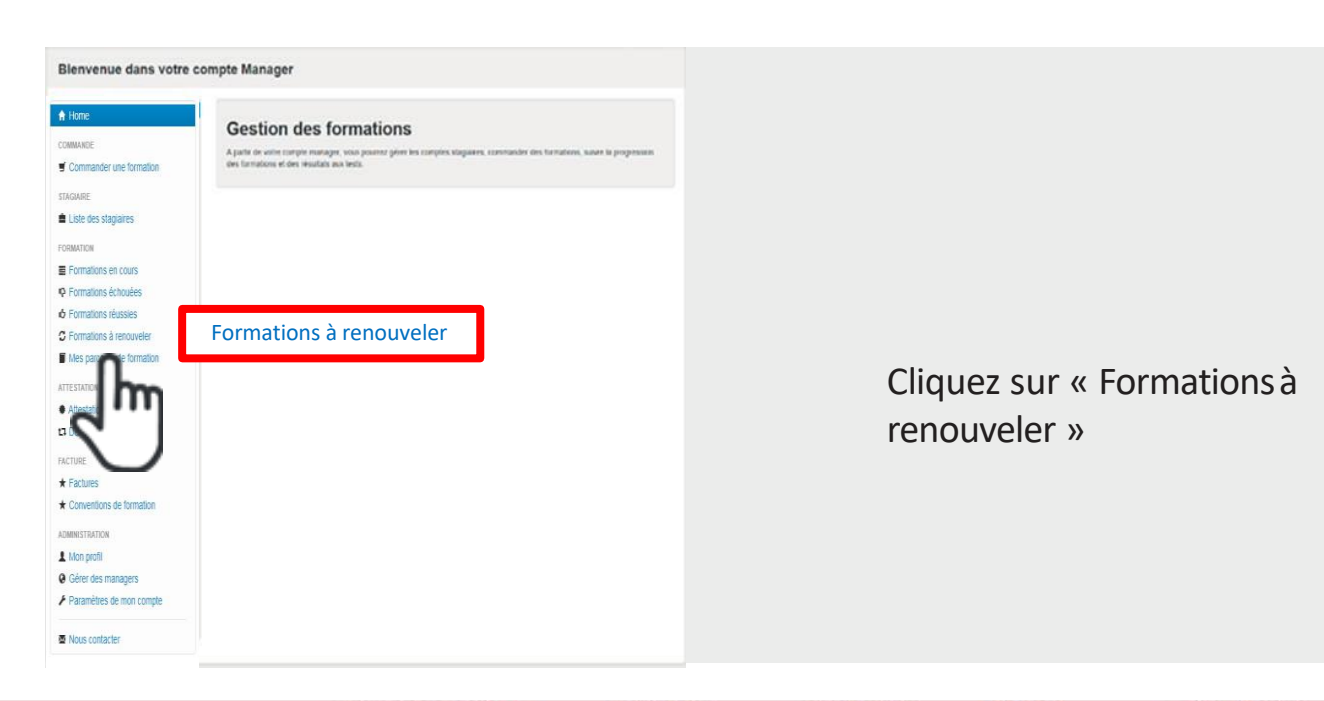

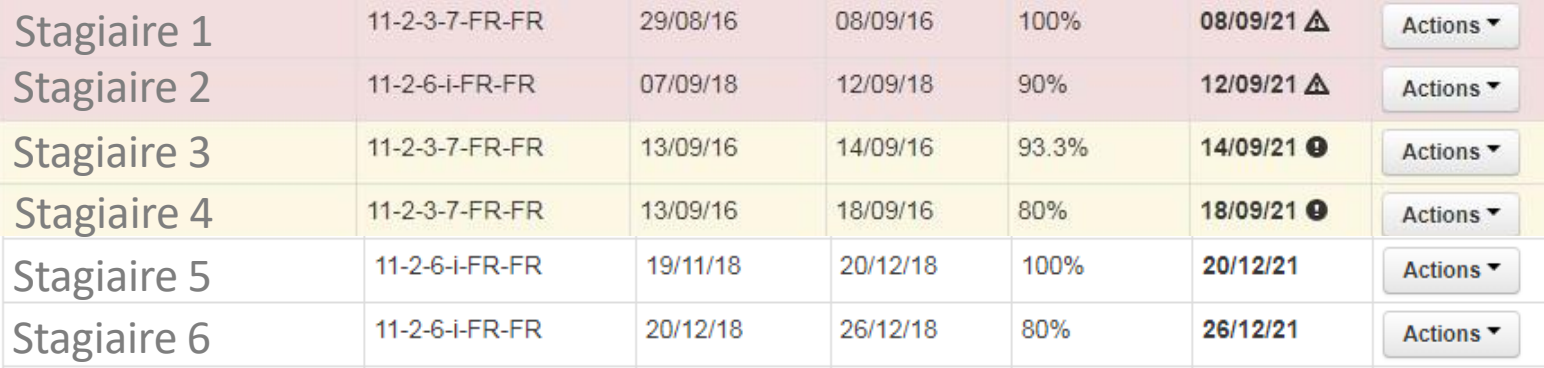

En saumon les formations dont la date de renouvellement a été dépassée En jaune les formations dont le renouvellement doit être fait entre demain et 3 mois En blanc les formations qui doivent être renouvelées entre 3 à 6 mois

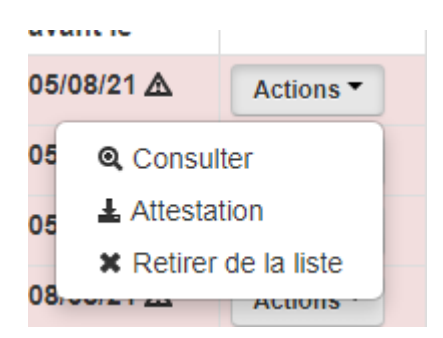

Si le stagiaire ne fait plus partie de vos effectifs, vous pouvez le retirer de la liste en cliquant sur le bouton « action »

<span id="page-11-0"></span>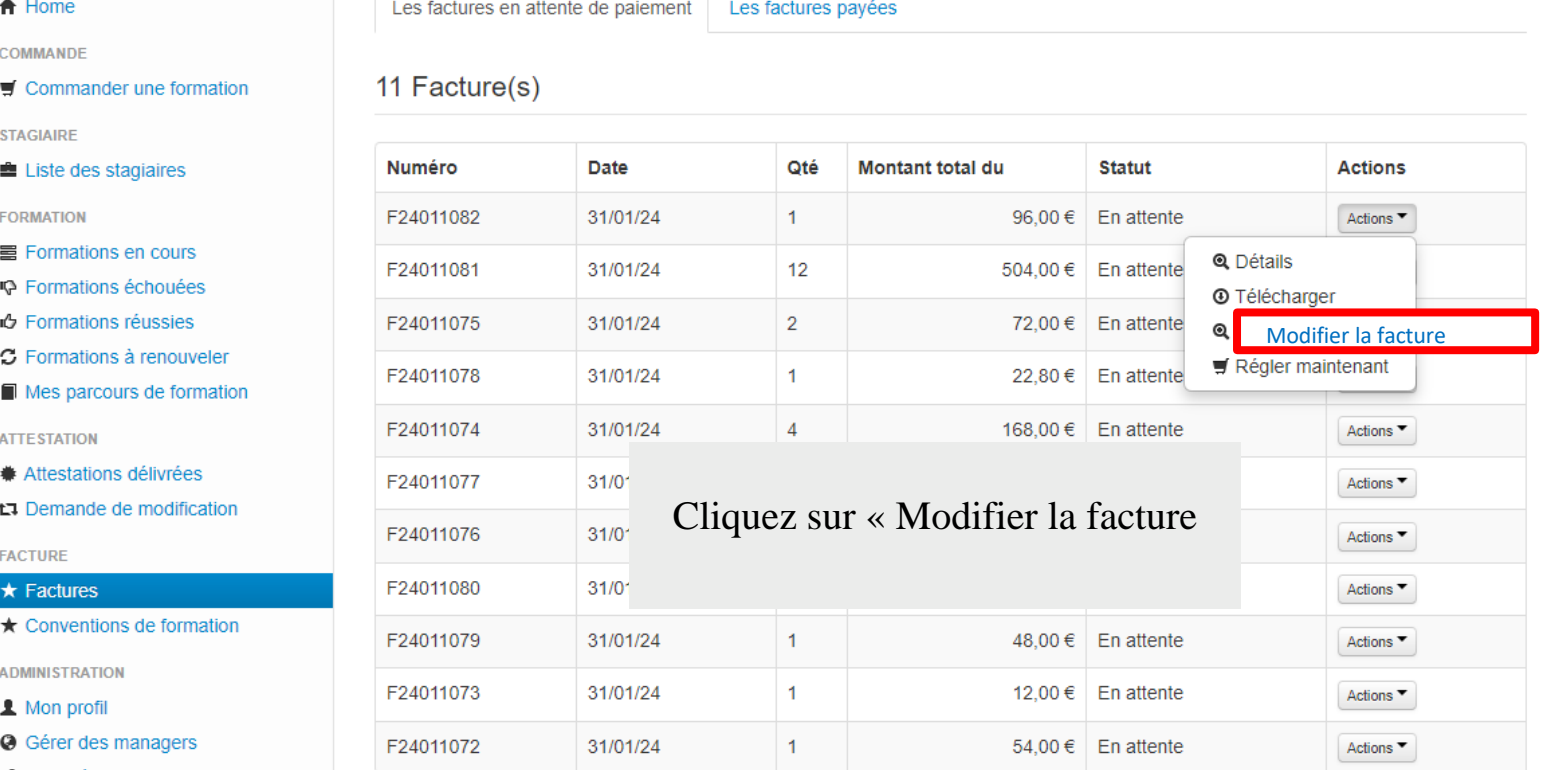

## Résumé de la facture

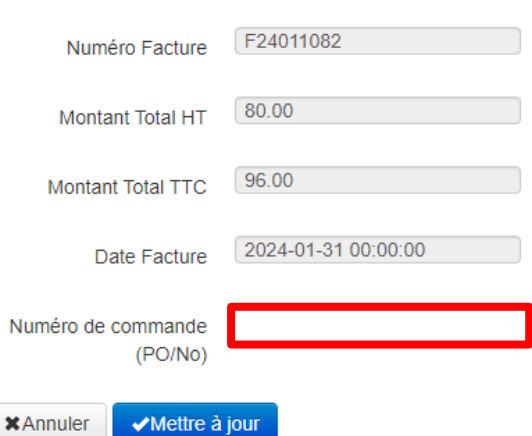

Saisissez le N° de commande ou corrigez celui existant, puis cliquez sur le bouton : Mettre à jour

NB : c'est le seul élément que vous pouvez modifier sur le facture

Ensuite rééditez la facture

6

- 
- 
- 
- 
- 
- 
- 

- 
- 
- ▶ Paramètres de mon compte
- M Nous contacter

#### <del>A</del> Home

COMMANDE

Commander une formation

**STAGIAIRE** 

Liste des stagiaires

**FORMATION** 

Formations en cours

- **IQ** Formations échouées
- **iG** Formations réussies
- C Formations à renouveler

Mes parcours de formation

**ATTESTATION** 

- **\*** Attestations délivrées
- ta Demande de modification

**FACTURE** 

- $\star$  Factures
- $\star$  Conventions de formation

**ADMINISTRATION** 

1 Mon profil

- **@** Gérer des managers
- ▶ Paramètres de mon compte

Mous contacter

#### <span id="page-12-0"></span> $\bigwedge$  Home

COMMANDE

 $\blacksquare$  Commander une formation

#### **STAGIAIDE** Liste des stagiaires

**FORMATION** 

- **E** Formations en cours
- **I** Formations échouées
- **D** Formations réussies
- C Formations à renouveler
- Mes parcours de formation

**ATTESTATION** 

- **\*** Attestations délivrées
- t<sub>1</sub> Demande de modification

**FACTURE** 

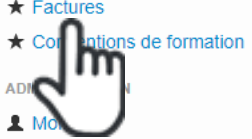

- **@** Gérer des managers
- ▶ Paramètres de mon compte
- Mous contacter
- $A$  Home
- COMMANDE

 $\blacksquare$  Commander une formation

**STAGIAIRE** 

Liste des stagiaires

**FORMATION** 

- Formations en cours
- **E** Formations échouées
- **i**S Formations réussies
- C Formations à renouveler
- Mes parcours de formation

**ATTESTATION** 

- Attestations délivrées
- Demande de modification

**FACTURE** 

#### $\star$  Factures

★ Conventions de formation

**ADMINISTRATION** 

- 1 Mon profil
- **@** Gérer des managers
- ▶ Paramètres de mon compte
- Nous contacter

Votre compte est suspendu car vous avez 1 facture(s) impayée(s) de plus de trois mois Pour visualiser vos factures en attente de paiement, cliquez sur le bouton ci-dessous :

 $\star$  Factures

# Lorsque vous avez des factures de plus de 3 mois non réglées le système suspend automatiquement votre compte

# Vous avez encore accès à vos factures que vous pouvez télécharger et régler immédiatement

Cliquez sur le bouton :

 $\star$  Factures

Les factures en attente de paiement

Les factures payées

```
1 Facture(s)
```
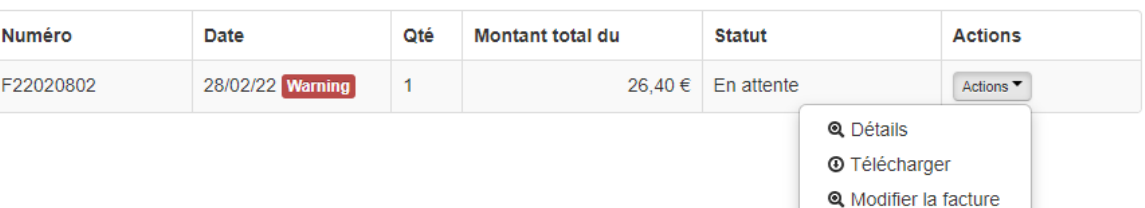

## Vous pouvez régler votre facture immédiatement en cliquant sur le bouton : Régler maintenant

Une fois la facture payée le compte est automatiquement réactivé

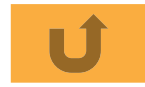

Régler maintenant

<span id="page-13-0"></span>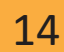

# Blenvenue dans votre compte Manager # Home **Gestion des formations** COMMAKEE A parte de voire comple manager, unos pounts géost les complex sixpanes, sommandes des turnatens, suver la progresion they furnishers at day resultate aux bests. Commander une formation TAGARE Liste des stagaires Vous avez 2 facture(s) en attente de paiement de plus de deux mois Merci de régulariser le plus rapidement possible cette/ces facture(s).<br>Pour visualiser vos factures en attente de paiement, cliquez sur le bouton ci-dessous FORMATION Formations en cours  $\star$  Factures P Fornations échouées m **ó** Formations réussies C Formations à renouveler Mes parcours de formation **A chaque connexion, si vous avez des factures de plus de ATTESTATION 2 mois non réglées un message d'alerte s'affiche**A Atlestations delivriers 13 Demande de modification FACTURE \* Factures \* Conventions de formation ADMINISTRATION A Mon profil @ Gérer des managers Paramètres de mon compte Nous contacter

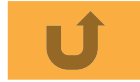

### <span id="page-14-0"></span> $A$  Home COMMANDE

Les Conventions Anciennes conventions (Avant le 1er septembre 2015)

### 651 Convention(s)

**STAGIAIRE** 

Liste des stagiaires

Commander une formation

**FORMATION** 

- Formations en cours
- **IQ** Formations échouées
- **i** Formations réussies

C Formations à renouveler

Mes parcours de formation

**ATTESTATION** 

 $#$  Attestations délivrées

ta Demande de modification

FACTURE

- $\star$  Factures
- $\star$  Conventions de formation

ADMINISTRATION

- 1 Mon profil
- **@** Gérer des managers
- ▶ Paramètres de mon compte

Mous contacter

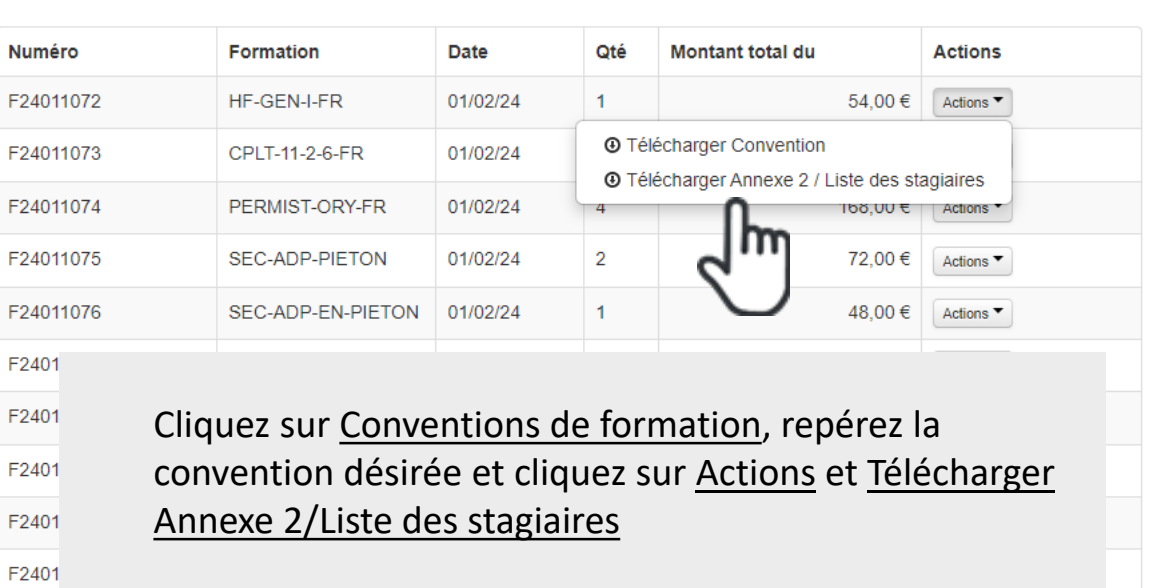

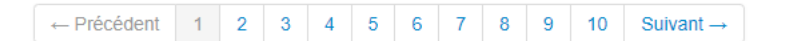

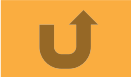

<span id="page-15-0"></span>16

Comment télécharger une attestation de suivi et/ou une attestation d'assiduité ?

#### $A$  Home

COMMANDE

 $\blacktriangleright$  Commander une formation

**STAGIAIRE** 

### Liste des stagiaires

**FORMATION** 

http://en.cours

**IQ** Formations échouées

**心 Formations réussies** C Formations à renouveler

Mes parcours de formation

**ATTESTATION** 

**\*** Attestations délivrées

Demande de modification

- **FACTURE**
- $\star$  Eactures
- ★ Conventions de formation

**ADMINISTRATION** 

- 1 Mon profil
- **@** Gérer des managers
- ▶ Paramètres de mon compte

M Nous contacter

Prénom  $\sqrt{\frac{1}{1}}$  Nom dentifiant Date de début Date de fin Recherche

### 2122 Formations trouvées

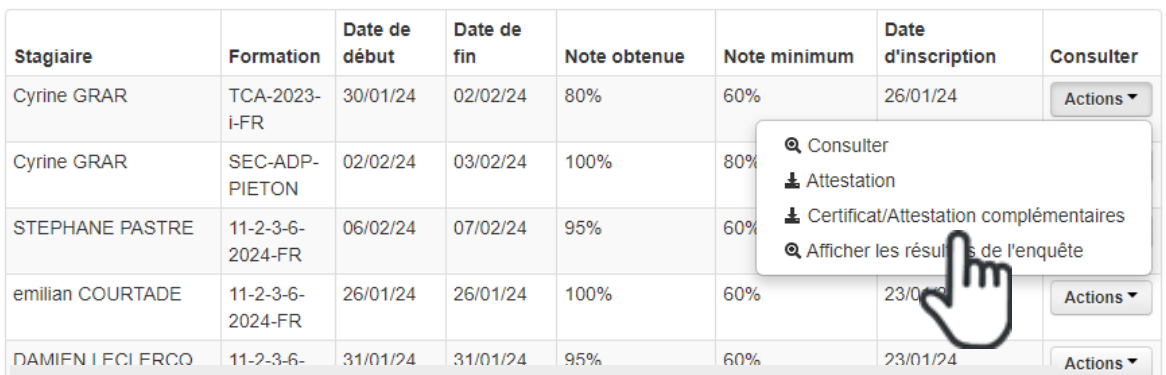

Pour télécharger une attestation de suivi et/ou une attestation d'assiduité : Cliquez sur Formations réussies, repérez la formation désirée (vous pouvez faire une recherche par le nom et prénom du stagiaire ou son identifiant) et cliquez sur Actions et Certificat/Attestation complémentaires

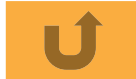

Actions ▼

Actions ▼

Actions ▼

### <span id="page-16-0"></span> $\bigwedge$  Home

COMMANDE

 $\blacksquare$  Commander une formation

**STAGIAIRE** 

Liste des stagiaires

**FORMATION** 

http://en.cours

← Formations échouées

心 Formations réussies C Formations à renouveler

Mes parcours de formation

**ATTESTATION** 

**\*** Attestations délivrées

t<sub>1</sub> Demande de modification

- **FACTURE**
- $\star$  Factures
- ★ Conventions de formation

**ADMINISTRATION** 

- 1 Mon profil
- **O** Gérer des managers
- ▶ Paramètres de mon compte

M Nous contacter

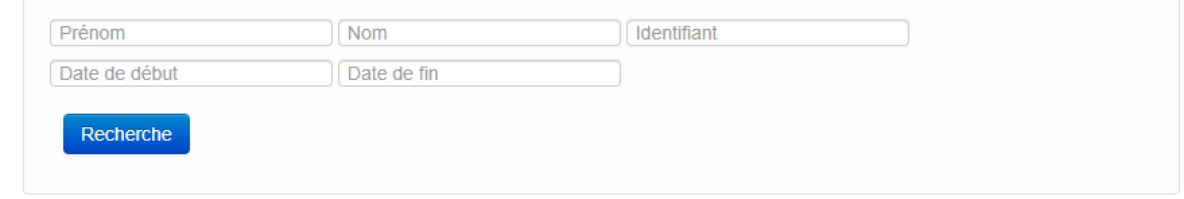

## 2122 Formations trouvées

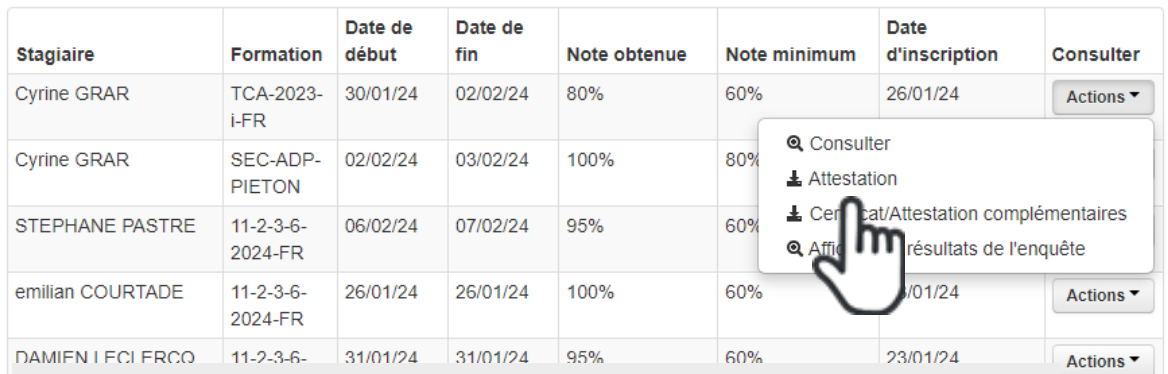

Pour télécharger une attestation de formation : Cliquez sur Formations réussies, repérez la formation désirée (vous pouvez faire une recherche par le nom et prénom du stagiaire ou son identifiant) et cliquez sur Actions et Attestation

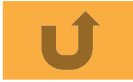

Actions ▼

Actions ▼

Actions<sup>+</sup>

#### <span id="page-17-0"></span> $A$  Home

COMMANDE

■ Commander une formation

**STAGIAIRE** 

Liste des stagiaires

#### FORMATION  $\equiv$  Formations en cours

**IQ** Formations échouées

i<sup>6</sup> Formations réussies

C Formations à renouveler

Mes parcours de formation

**ATTESTATION** 

**Attestations délivrées** 

**t.** Demande de modification

**FACTURE** 

 $\star$  Factures

★ Conventions de formation

- **ADMINISTRATION**
- 1 Mon profil
- **O** Gérer des managers
- ▶ Paramètres de mon compte

```
Mous contacter
```
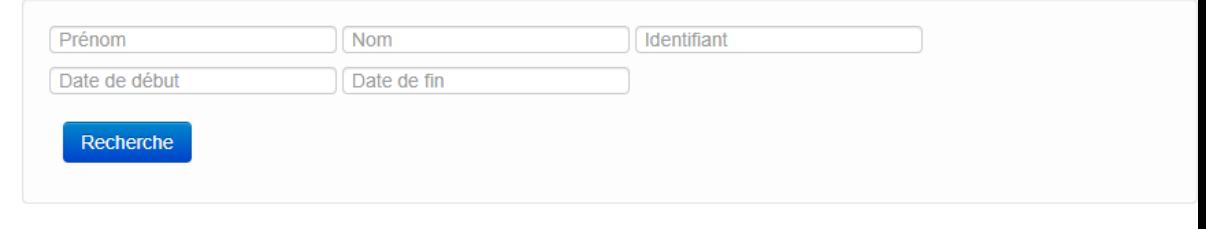

### 110 Formations trouvées

 $\mathbf{r}$ 

 $\mathfrak{c}$ 

 $\mathbb{F}$ 

T.

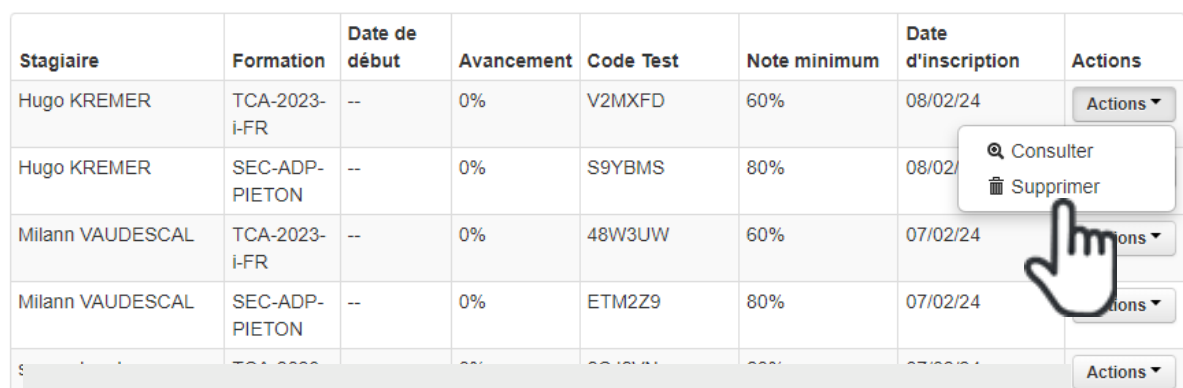

# Pour annuler une commande de formation non démarrée : Cliquez sur Formations en cours, repérez la commande désirée (vous pouvez faire une recherche par le nom et prénom du stagiaire ou son identifiant) et cliquez sur Actions et Supprimer

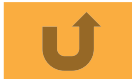

Actions ▼

Actions ▼

Actions ▼

<span id="page-18-0"></span>19

Comment annuler une commande de formation non démarrée ?

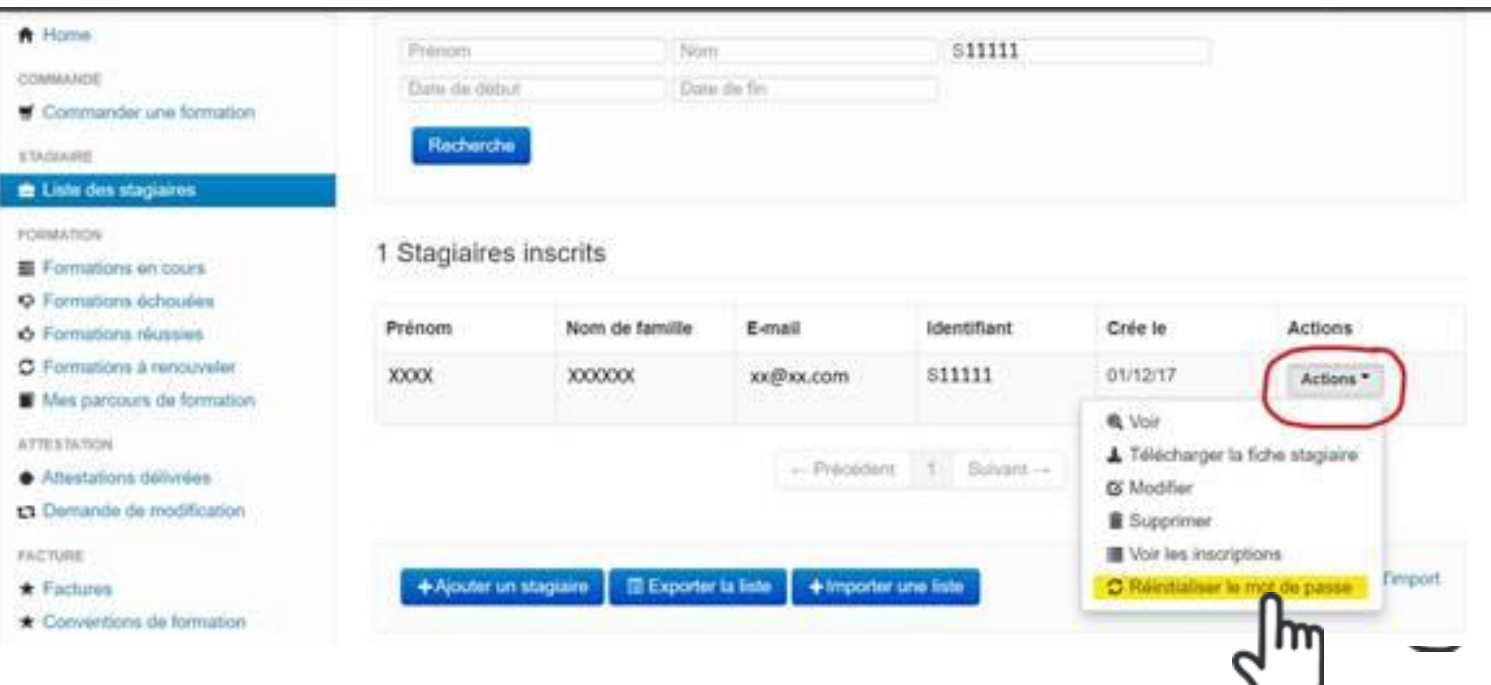

**Cette action permet au manager via son espace manager de réinitialiser le mot de passe du stagiaire**

# **NB :**

- **Lors de la commande, un identifiant et un mot de passe sont fournis**
- **Ce mot de passe est temporaire et doit être changé à la première connexion et l'ancien, ne doit plus être utilisé**
- **Notez que les stagiaires peuvent à tout moment réinitialiser leur mot de passe s'ils ont une adresse mail personnelle**

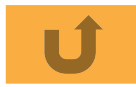